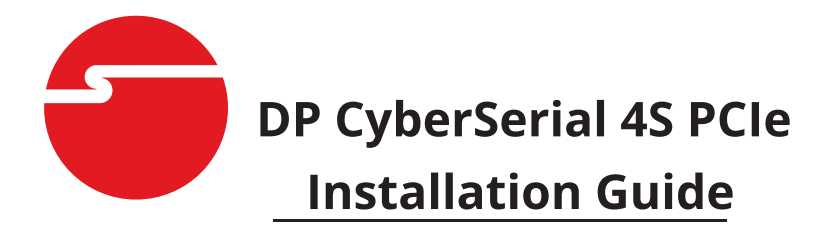

## **Introduction**

The DP CyberSerial 4S PCIe high-speed serial I/O card provides four additional 9-pin serial ports.

#### **Keyfeatures and Benefits**

- Compliant with PCI Express Base Specification Revision 1.1
- PCI Express 1-lane (x1) serial I/O card works with PCI Express slots with different lane width
- Installs in any available PCI Express slot and provides four 9-pin RS232 serial ports via a fanout cable
- Spare enhanced low profile bracket is included to work in low profile chassis
- 256-byte FIFO buffers dramatically increase data transmit/receive speed and supports data rates up to 921 Kbps

#### **System Requirements**

- PCI Express-enabled system with an available PCI Express slot
- Windows<sup>®</sup> 10(32-/64-bit) / 8.x (32-/64-bit) / 7 (32-/64-bit) / Vista (32-/64-bit) / XP (32-/64-bit) / Server 2003 & 2008 (32-/64-bit) / Server 2008 R2  $/2000$
- Windows® Embedded 8 / 7

#### **Package Contents**

- *DP CyberSerial 4S PCIe*
- Spare enhanced low profile bracket
- 4-port fanout cable & "Y" split power cable
- Driver CD
- Installation guide

## **Layout**

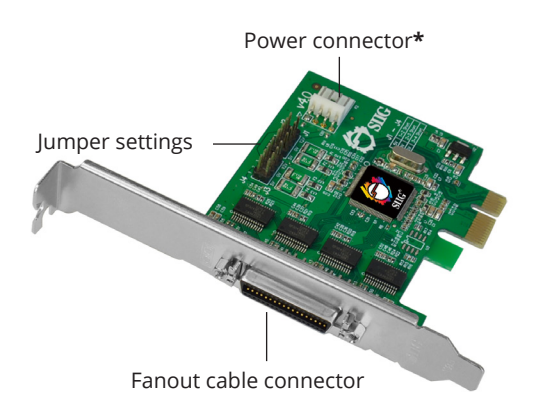

**Figure 1: DP CyberSerial 4S PCIe** 

#### **Jumper Settings (J1-J4)**

Short  $2-3 = 0$  volts Short  $1-2 = 5V$ Short  $3-4 = 12V$ 

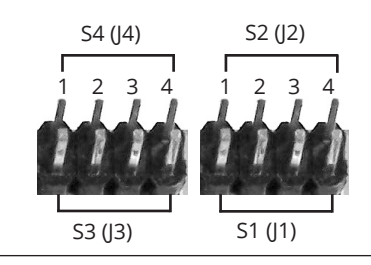

**\* Note:** If the serial port(s) requires power output, connect the system power source to board's power connector, otherwise leave it unconnected. However, most serial devices do not require additional power through the serial port. Refer to your serial device's manual for more information. The jumpers can be omitted if no power output is required.

#### **4-port Fan-out Cable**

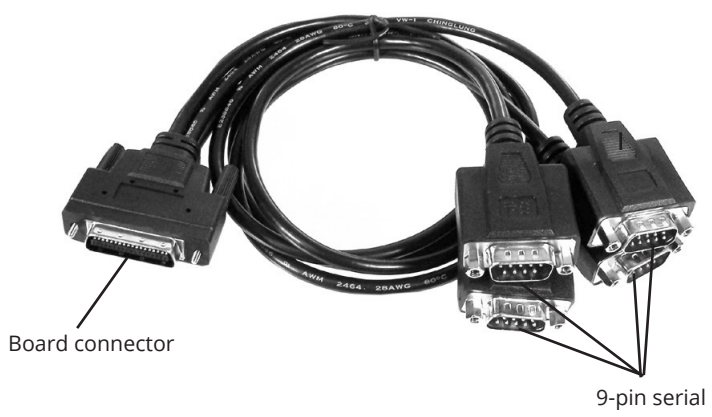

**Figure 2: 4-port fanout cable**

## **Hardware Installation**

Static Electricity Discharge may permanently damage your system. Discharge any static electricity build up in your body by touching your computer's case for a few seconds. Avoid any contact with internal parts and handle cards only by their external edges.

**Note**: For low profile systems, remove the installed full size bracket and install the spare low profile bracket now.

- 1. Turn OFF the power to your computer and any other connected peripheral devices.
- 2. Unplug the power cord from the back of the computer. Remove the computer cover.
- 3. Remove the slot bracket from an available PCIe slot.
- 4. Set **J1**-**J4** jumpers (this step is optional). See **Jumper Settings (J1-J4)** on page **2** for more information.
- 5. Carefully align the card's bus connector with the selected PCIe slot on the motherboard. Push the board down firmly, but gently, until it is well seated.
- 6. Secure the card with the slot bracket holding screw.
- 7. Replace the computer cover and reconnect the power cord.
- 8. Connect the Mini 4-port fan-out cable to the fan-out cable connector on the card.

## **Windows Driver Installation**

Follow below instructions to install the driver for the *DP CyberSerial 4S PCIe* :

- 1. After Hardware Installation, start the computer and insert the driver CD.
- 2. Browse the driver CD and choose the folder according to your OS. Then, choose 32- bit or 64-bit folder accordingly.
- 3. Run **StnSetup.exe**, and follow the on-screen steps to install the driver.
- 4. When "Installation completed" message shows, click **Exit**.
- 5. Restart the computer and it's ready for use now.

## **Win 8/7 Embedded Driver Installation**

Follow the instructions to install the driver.

- 1. Browse the driver CD and go to **Windows Embedded** / **Win8** or **Win7** folder.
- 2. Copy the **Mf folder** to your **Local Disk** (C:drive).
- 3. Enter the **Mf folder** on your C: drive, and double click  $\triangleq$  (x64 or x86) according to your version of Windows Embedded.
- 4. Click **Yes** at User Account Control window if prompted.
- 5. When the message appears "Do you want to restart...?", press **Y** key.
- 6. After restarting, browse the CD and go to **WindowsEmbedded** / **Win8** or **Win7** / **32-bit** or **64-bit** folder.
- 7. Run **StnSetup.exe** and follow the on-screen steps to install the driver.

# **To Verify Installation**

- 1. Right click **This PC**, **Computer** or **My computer** on the desktop, click **Manage**, then click **Device Manager**.
- 2. Double click **Ports (COM&LPT)**, and **PCIe to High Speed Serial Port (COMx)** should be displayed.

## **Changing COM Port Number**

Some serial devices need a specific port in order to work. If your device works properly, do not make any changes.

- 1. Double click **PCIe to High Speed Serial Port (COMx)**. Refer to To Verify Installation section for more details if needed.
- 2. Click the **Port Settings** tab.
- 3. Click the down arrow next to the change port number under **Port Settings** table. Select a COM port that is not in use, then click **OK**.
- 4. Restart your system to take effect.

**Blank page** 

# **Technical Support and Warranty**

**QUESTIONS?** SIIG's **Online Support** has answers! Simply visit our web site at *www.siig.com* and click **Support**. Our online support database is updated daily with new drivers and solutions. Answers to your questions could be just a few clicks away. You can also submit questions online and a technical support analyst will promptly respond.

SIIG offers a 2-year manufacturer warranty with this product. This warranty covers the original purchaser and guarantees the product to be free of any defects in materials or workmanship for two (2) years from the date of purchase of the product. This warranty is not transferable and is available only to the original purchaser of the product.

SIIG will, at our discretion, repair or replace (with an identical product or product having similar features and functionality) the product if defective in materials or workmanship. This warranty gives you specific legal rights, and you may also have other rights which vary from state to state. Please see our web site for more warranty details.

If you encounter any problems with this product, please follow the procedures below.

A) If it is within the store's return policy period, please return the product to the store where you purchased it.

B) If your purchase has passed the store's return policy period, please follow these steps to have the product repaired or replaced.

**Step 1:** Submit your RMA request. Go to **www.siig.com**, click **Support**, then **Request A Product Replacement** to submit a request to SIIG RMA or fax a request to 510-657-5962. Your RMA request will be processed, if the product is determined to be defective, an RMA number will be issued.

**Step 2:** After obtaining an RMA number, ship the product.

- Properly pack the product for shipping. All software, cable(s) and any other accessories that came with the original package must be included
- Include a copy of your original sales receipt inside the package with date of purchase and place of purchase circled and clearly visible
- Clearly write your RMA number on the top of the returned package. SIIG will refuse to accept any shipping package, and will not be responsible for a product returned without an RMA number posted on the outside of the shipping carton
- You are responsible for the cost of shipping to SIIG. Ship the product to the following address:

```
SIIG, Inc.
6078 Stewart Avenue
Fremont, CA 94538-3152, USA
RMA #:
```
• SIIG will ship the repaired or replaced product via Ground in the U.S. and International Economy outside of the U.S. at no cost to the customer

#### **About SIIG, Inc.**

Founded in 1985, SIIG, Inc. is a leading manufacturer of IT connectivity solutions (including Serial ATA and Ultra ATA Controllers, FireWire, USB, and legacy  $\overline{I}/O$  adapters) that bridge the connection between Desktop/Notebook systems and external peripherals. SIIG continues to grow by adding A/V and Digital Signage connectivity solutions to our extensive portfolio. All centered around the distribution and switching of A/V signals over CAT5/6, these products include matrix switches, distribution amplifiers, extenders, converters, splitters, cabling, and more.

SIIG is the premier one-stop source of upgrades and is committed to providing high quality products while keeping economical and competitive prices. High-quality control standards are evident by one of the lowest defective return rates in the industry. Our products offer comprehensive user manuals, user-friendly features, and most products are backed by a lifetime warranty.

SIIG products can be found in many computer retail stores, mail order catalogs, and e-commerce sites in the Americas, as well as through major distributors, system integrators, and VARs.

#### **PRODUCT NAME**

DP CyberSerial 4S PCIe

FCC RULES: TESTED TO COMPLY WITH FCC PART 15, CLASS B OPERATING ENVIRONMENT: FOR HOME OR OFFICE USE

#### **FCC COMPLIANCE STATEMENT:**

This device complies with part 15 of the FCC Rules. Operation is subject to the following two conditions: (1) This device may not cause harmful interference, and (2) this device must accept any interference received, including interference that may cause undesired operation.

THE PARTY RESPONSIBLE FOR PRODUCT COMPLIANCE

SIIG, Inc. 6078 Stewart Avenue Fremont, CA 94538-3152, USA Phone: 510-657-8688

DP CyberSerial 4S PCIe is a trademark of SIIG, Inc. SIIG and the SIIG logo are registered trademarks of SIIG, Inc. Microsoft and Windows are registered trademarks of Microsoft Corporation. All other names used in this publication are for identification only and may be trademarks of their respective owners.

April, 2018 Copyright © 2018 by SIIG, Inc. All rights reserved.